# クロームブックを持ち帰る人用

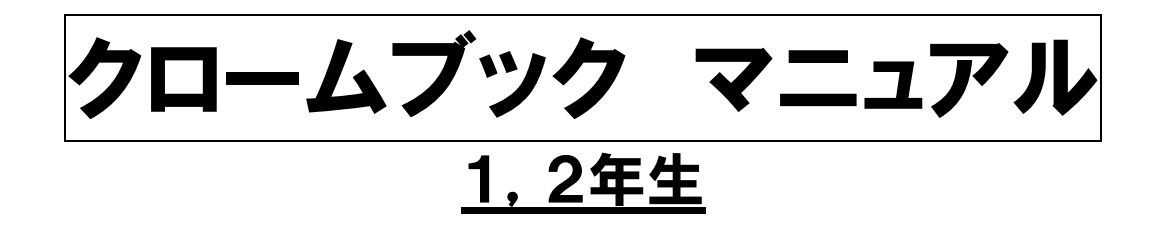

# ★使用する際の注意事項★

○保護者の方と一緒に使用するよう指導しています。

○クロームブックは,明るい場所で使用し,周りに飲み物等を置か ないようにしてください。

○学校で指示されたこと以外の操作はしないよう指導しています。 保護者の方も自由に使わせないようご注意ください。

○不具合等がありましたら,アンケート用紙に記入の上,8月30 日(月)にお知らせください。 (土日は,学校に連絡してもつながりません。)

印刷が不鮮明な場合は,八木山南小学校のホームページをご覧ください。 トップページに,このマニュアルと同じものをリンクしていますので,カラーで 見ることができます。

※以下は,課題に取り組むまでの流れです。 必ずしも同じ画面になるとは限りませんので,ご了承ください。

# ①個人アカウント通知書(家庭保管用)を用意する。 ②クロームブックを開く。(自動で画面が付きます。)

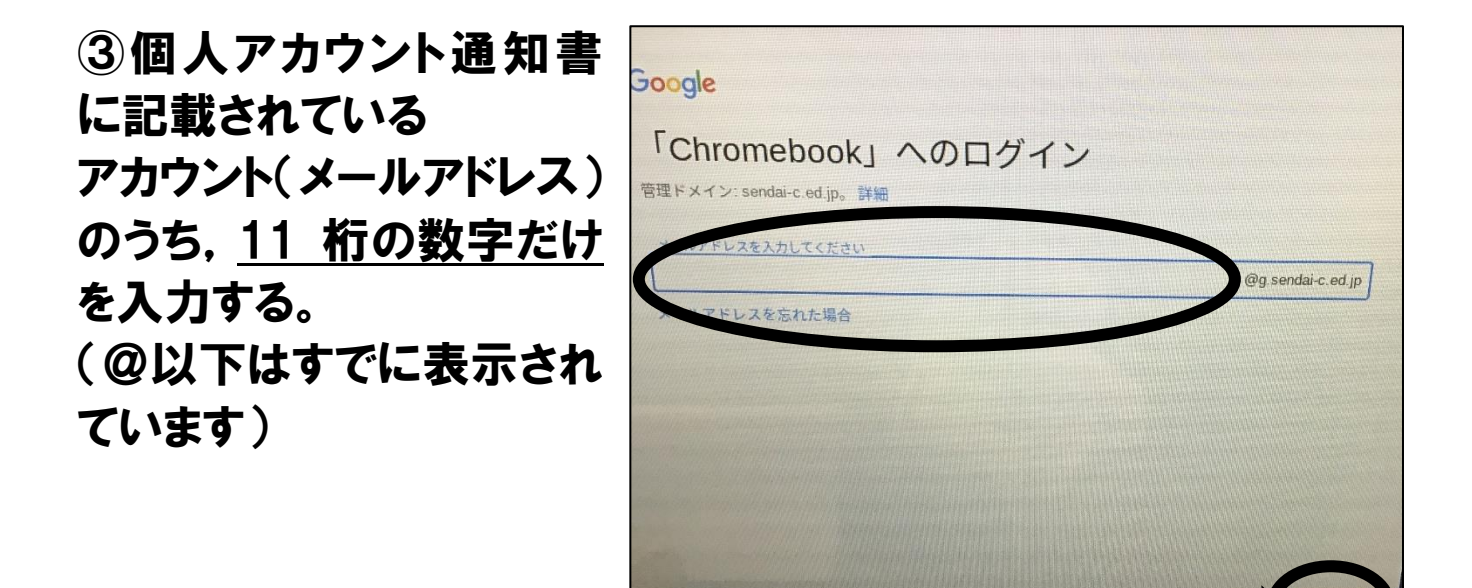

④「次へ」をタッチする。

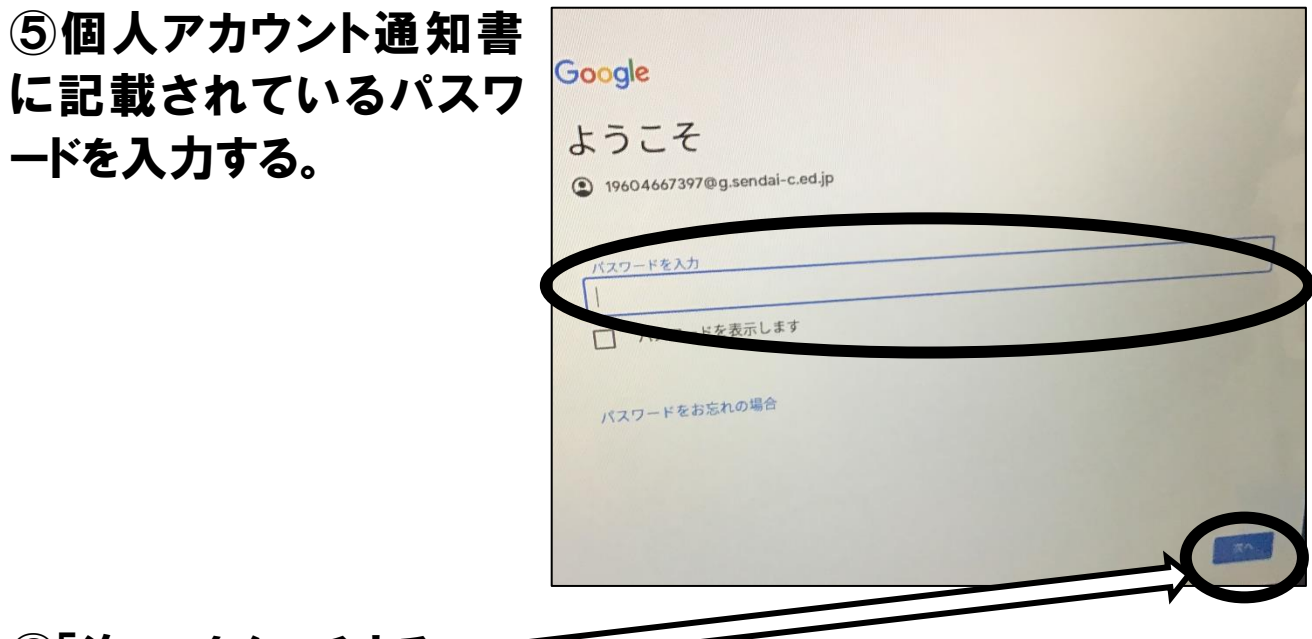

⑥「次へ」をタッチする。

⑦右のような画面が表示さ れる。(これ以外の画面が 出ることがありますが通常 のパソコン同様,右上の× を押してください。下の画面 になります。)

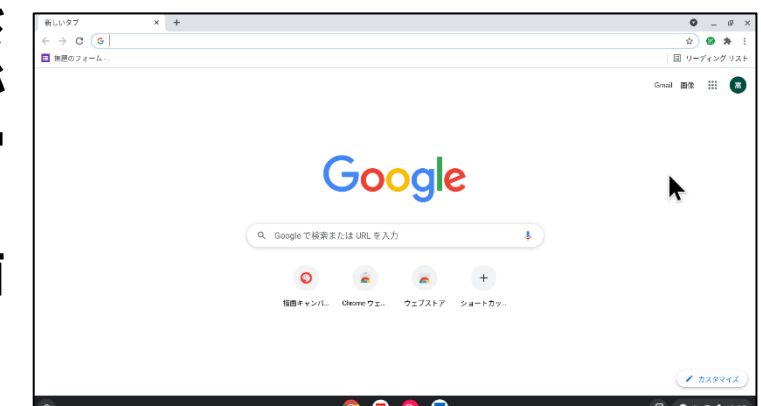

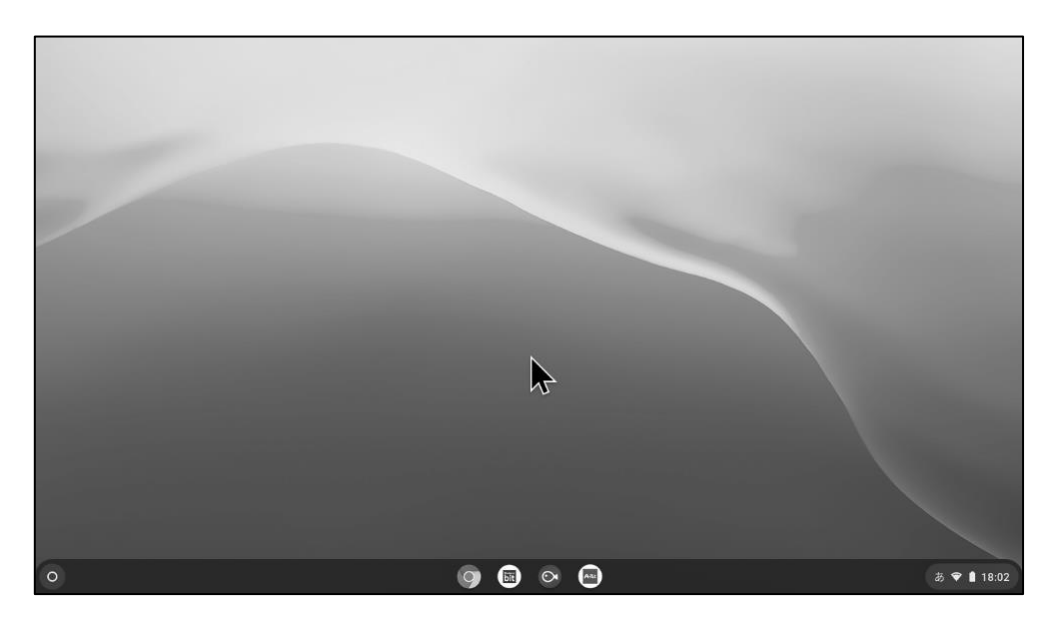

⑧WiFi の設定を行う。(必ず保護者の方が行ってください) この部分をタッチすると,右のように表示されるので,

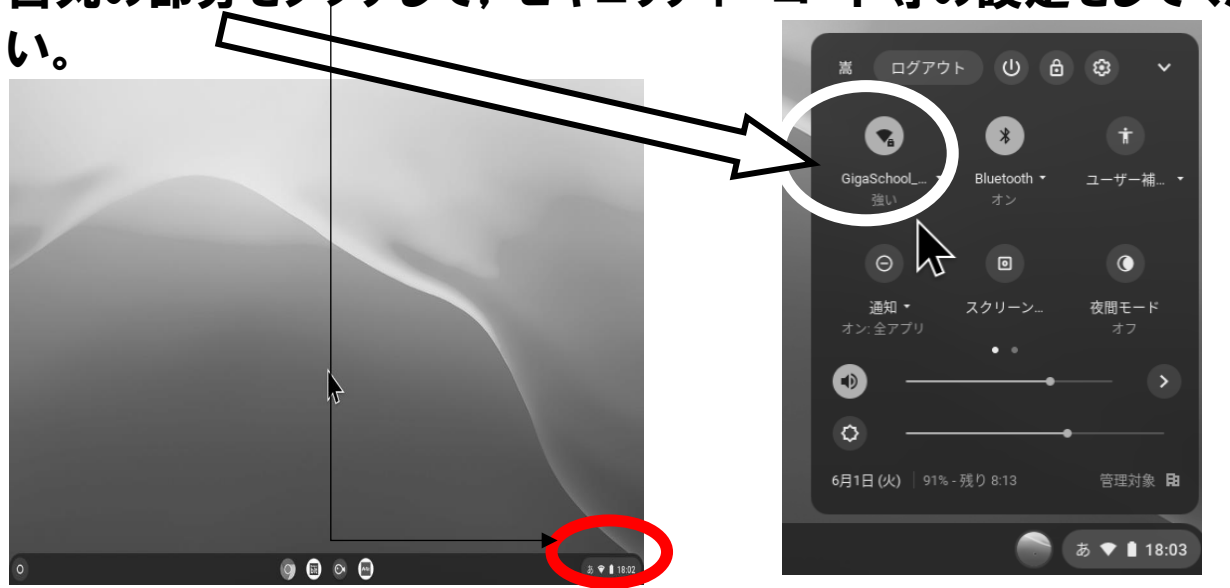

白丸の部分をタッチして,セキュリティーコード等の設定をしてくださ

#### 9クロームをクリックする。

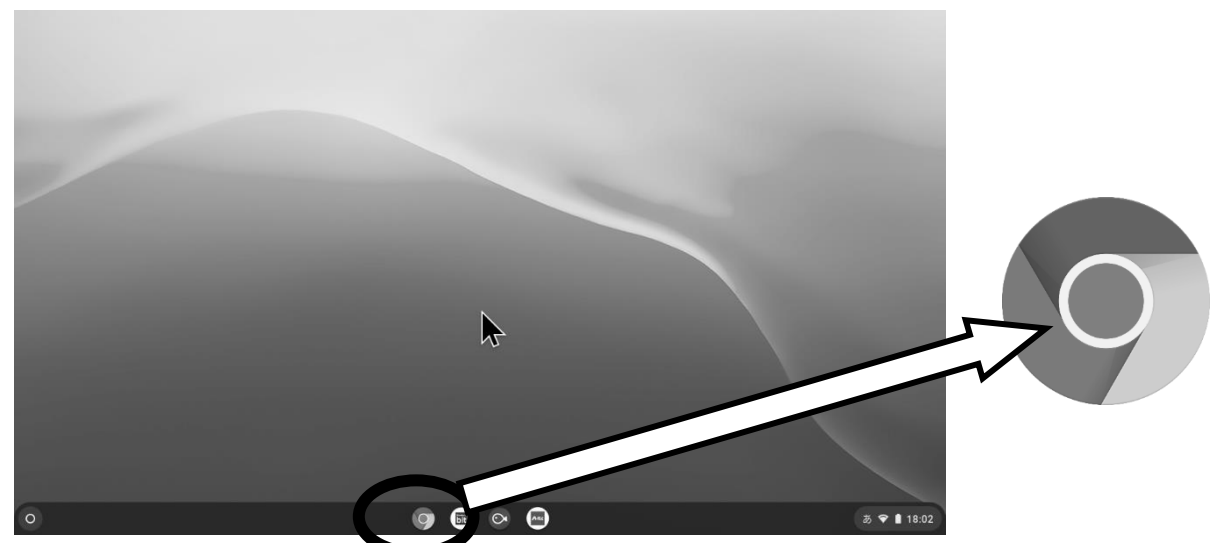

# 10ランチャーをクリックする。 (右上の方,自分の名前の横の9つの点です。)

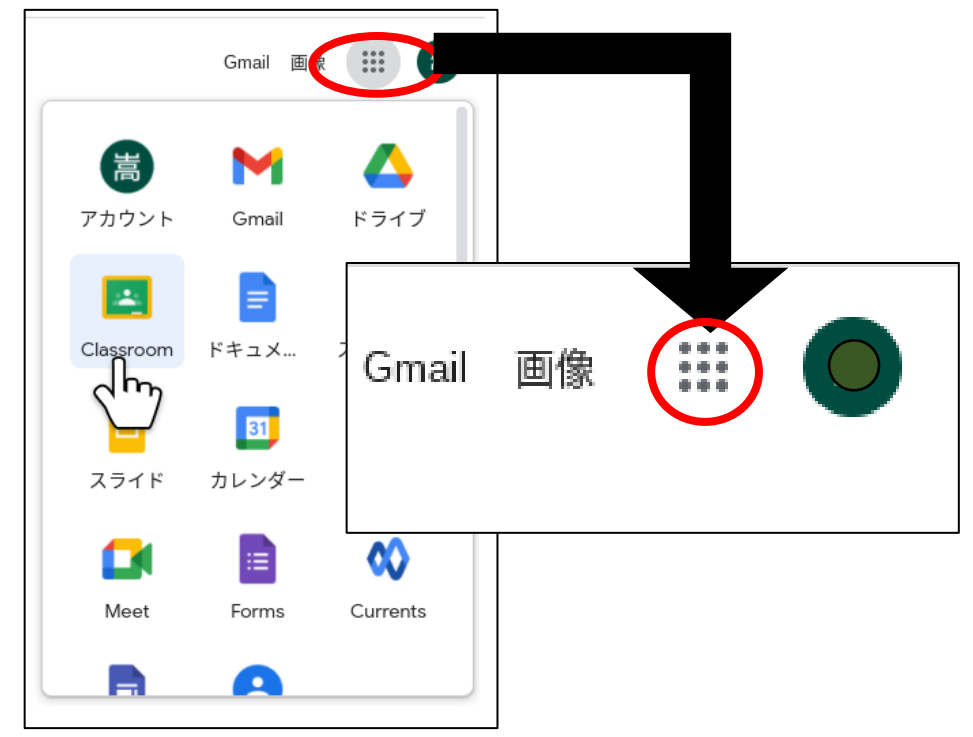

## ⑪Gmail をクリックする。

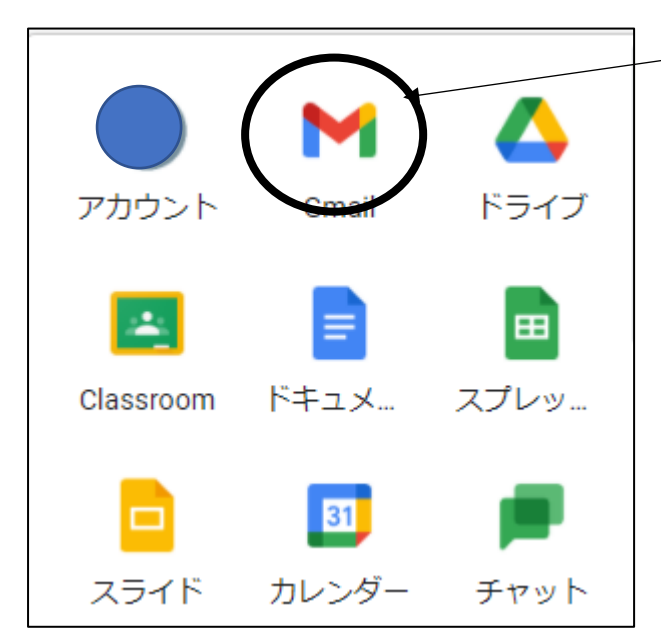

このマーク(アイコン)が,この場所 にあるとは限らないので,一覧から 探してください。

⑫「八木山南小学校 Chromebook 持ち帰り確認メール」をクリック する。

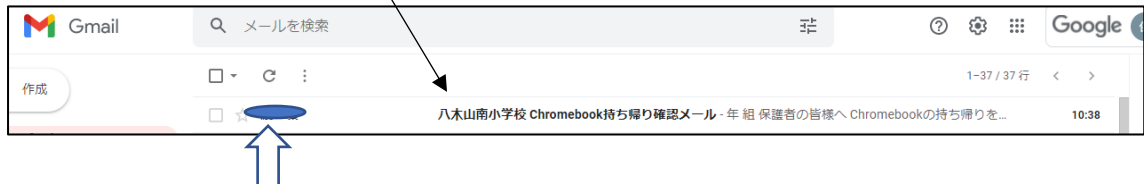

ここには,担任の名前が表示されています。

#### ⑬「返信」のボタンをクリックする。

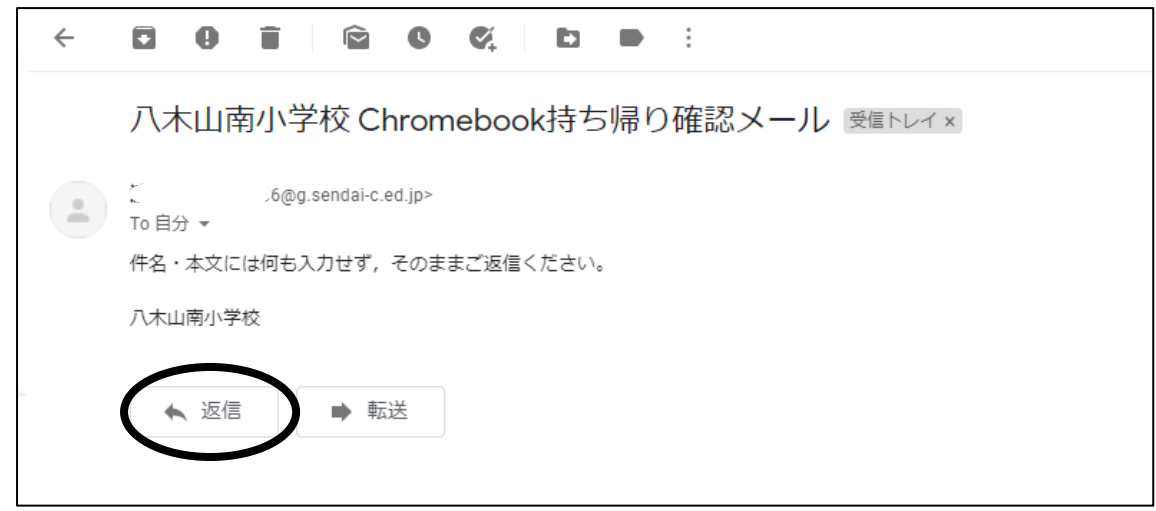

## ⑭何も入力せず,「送信」をクリックする。

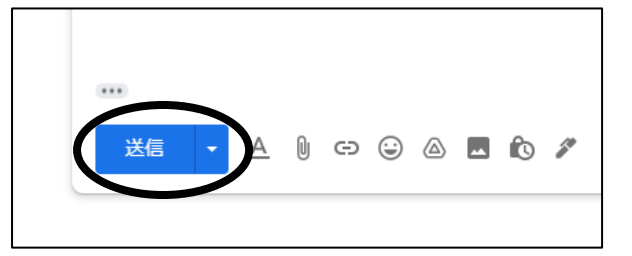

## ⑮「メールを送信しました」が表示されたら終了

 $\times$ 

メールを送信しました。

## ⑯最初の画面に戻る。

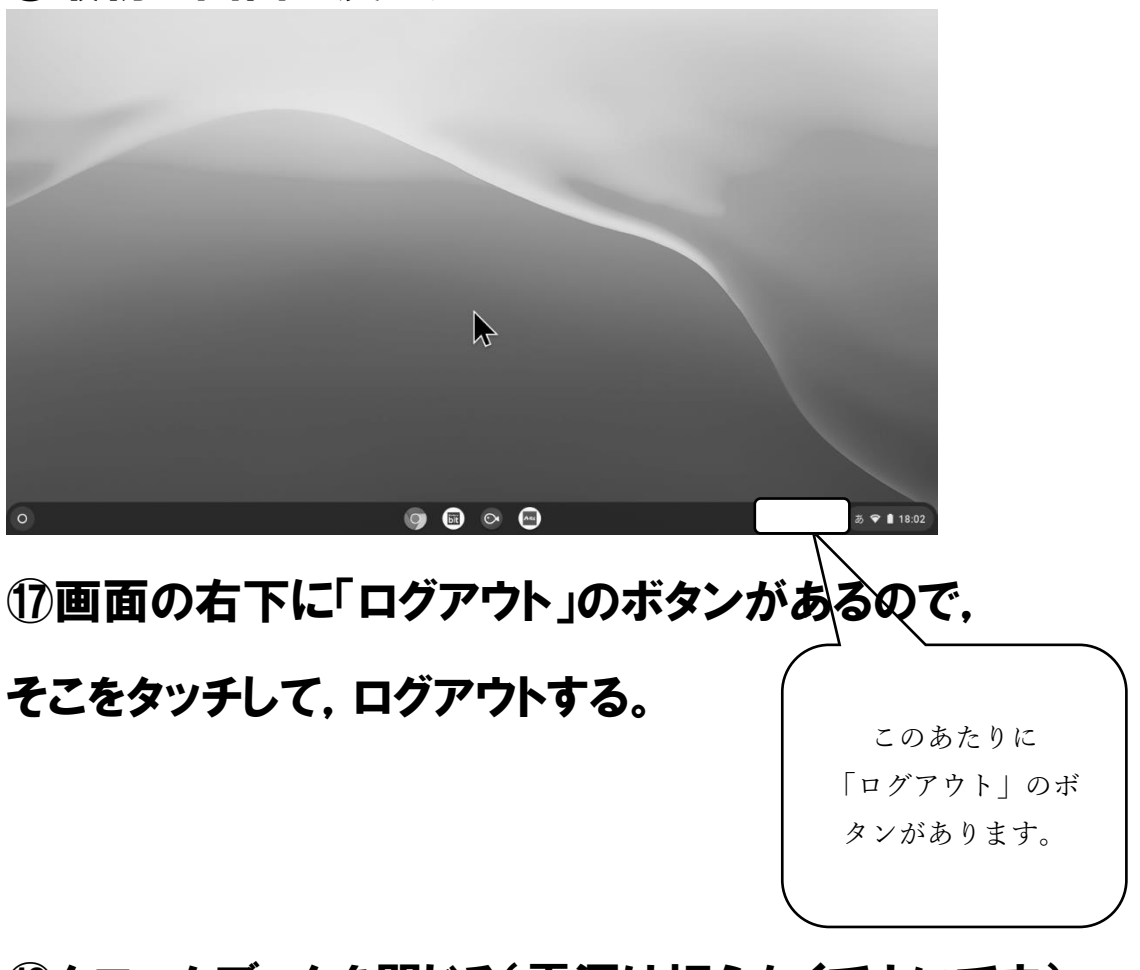

⑱クロームブックを閉じる(電源は切らなくてよいです)。

#### これですべて終了です。